# **RANCANG BANGUN APLIKASI CLOUD SEBAGAI MEDIA PEMBELAJARAN MENGGUNAKAN EYEOS**

**Dwi Bayu Rendra <sup>1</sup> , M. Natsir <sup>2</sup> , Ahmad Royani<sup>3</sup>**

Program Studi Sistem Komputer Fakultas Teknologi Informasi Universitas Serang Raya [dwibayurendra@gmail.com](mailto:dwibayurendra@gmail.com1)<sup>1</sup>, [ahmadroyani193@gmail.com](mailto:ahmadroyani193@gmail.com3)<sup>3</sup>

**Abstrak –** *Cloud Computing* merupakan sebuah penggabungan antara teknologi komputer dengan pengembangan berbasis internet. Dengan *Cloud Computing* semua aktifias *user* berbasis *web* dan bukan berbasis *desktop*. SMK YPP Pandeglang merupakan sekolah swasta di Pandeglang, dimana dalam kegiatan belajar mengajarnya masih harus terpaku pada ruang dan waktu, dengan demikian dirancanglah sebuah sistem dengan memanfaatkan *Cloud Computing* sebagai alternatif sehingga kegiatan belajar mengajar bisa dilakukan dimana saja baik itu di area sekolah maupun luar sekolah dengan menggunakan sebuah *browser* baik itu pada *PC, Laptop*, maupun *Smatphone*. Sistem ini dibangun dengan menggunakan aplikasi eyeos-1.9 sebagai aplikasi *cloud*-nya, kemudian *Linux Mint* sebagai sistem operasi utama yang akan dijadikan *server cloud* dimana *eyeos* ini di intall, serta *apache2* dan *PHP* yang digunakan untuk menjalankan dan mengeksekusi aplikasi *eyeos* tersebut. Kemudian sistem ini juga dibangun dengan menggunakan *IP* Publik yang didapat dari penyedia layanan internet indihome yang kemudian akan di *direct* ke *IP server cloud* melalui sebuah *router* dari indihome serta bantuan *DDNS* dari situs no-ip.com yang digunakan untuk mengganti alamat dari *eyeos* yang sebelumnya harus menggunakan *IP* Publik pada saat mengakses sistem. Dengan *DDNS* dari no-ip.com, addres tersebut bisa dirubah menjadi sebuah nama yang mudah diingat oleh semua *user*.

### **Kata Kunci: Cloud Computing, Eyeos, Linux Mint, No-IP, SMK YPP Pandeglang, Router**

### **I. PENDAHULUAN**

Di jaman yang modern ini perkembangan dunia teknologi berkembang begitu cepat, khususnya dibidang jaringan dan komputer, yang lebih tepatnya *cloud computing*. definisi dari *cloud computing* ini ialah sebuah penggabungan dari teknologi komputer dan pengembangan berbasis internet. dimana dengan *cloud computing* sebuah *hardware* dan *software* tersimpan pada sebuah komputer *sever* dan bisa diakses oleh *client* melalui sebuh *browser*.

SMK YPP merupakan sekolah swasta di Pandeglang, dimana dalam kegiatan belajar mengajarnya, SMK YPP menggunakan sebuah sistem operasi/ *Operating system* (*OS*) dan aplikasi berbayar. seperti *Windows* 10 dan aplikasi *Microsoft Office* 2010. serta untuk mengoperasikan-nya pun dibutuhkan pengetahuan lebih mengenai *OS Windows* 10 dan *Microsoft Office*, serta harus di iringi dengan praktek secara langsung agar lebih maksimal. akan tetapi yang menjadi permasalahan ialah dengan dengan jam pelajaran yang diberikan relatif terbatas, maka tidak sedikit siswa yang masih belum memahaminya. dengan demikian dibutuhkanlah sebuah solusi, dimana solusi tersebut bisa meminimalisir permasalahan yang saat ini terjadi.

Adapun solusi yang ditawarkan penulis dalam skripsi ini ialah dengan di rancangnya aplikasi pembelajaran menggunakan *eyeOS* di SMK YPP Pandeglang. kemudian alasan penulis merancang sistem ini ialah karena *eyeOS* merupakan *OS* berbasis *web Open Source* serta dengan *Lisensi General Public*  *License* (*GPL*). *eyeOS* ini juga di lengkapi dengan fitur-fitur yang terbilang lengkap, seperti *wordprosessor*, *Spreadsheet, Presentation, Gmail, Public Board* dll. dengan demikian penulis berharap dengan sistem yang penulis usulkan bisa memberikan manfaat dan solusi kepada SMK YPP Pandeglang.

### **II. KAJIAN PUSTAKA**

Dalam penulisan penelitian ini, penulis mencoba untuk menggali informasi mengenai teknologi yang sedang diteliti oleh penulis, dengan tujuan untuk mengetahui perkembangan teknologi yang sedang diteliti dan untuk mengetahui kekurangan-kekurangan yang dilakukan oleh peneliti-peneliti sebelumnya, dan dengan harapaan mampu menambahkan kekurangan-kekurangan yang dilakukan oleh peneliti sebelumnya serta untuk mengetahui kelebihan yang telah dilakukan oleh peneliti sebelumnya yang akan menjadi bahan tolak ukur penulis dalam penelitian yang akan dilakukan.

Adapun metode yang digunakan untuk menggali informasi mengenai tema yang akan diteliti yaitu dengan mempelajari jurnal-jurnal penelitian yang telah dilakukan, berikut adalah *review* singkat mengenai penelitian-penelitian yang telah dilakukan.

Lumena, Anton, dan Nainggolan (2016) meneliti mengenai pemanfaatan teknologi *Cloud Computing* menggunakan layanan *private cloud* di PT Sutindo Raya Mulia. Dalam penelitian ini ditujukan untuk menganalisa penggunaan *cloud computing* agar bisa diimplementasikan di

perusahaan. kemudian untuk mengurangi biaya operasional perusahaan, serta kemudahan untuk mengatur *resource*-nya karna bisa diakses dimana saja melalui *browser*. dalam penelitiannya, penulis menggunakan 4 buah *Personal Computer* (*PC*) masing-masing untuk Tiga *server*, dan Satu *client*. *Monitor, mouse*, dan *keyboard*, *Switch 3Com 24 port, Mikrotik RG750*. Sedangkan Perangkat lunak (*Software*) yang dibutuhkan dalam membangun *cloud computing* yaitu: *Linux Server* (*Ubuntu enterprise cloud*), *EyeOS*, *Openstack,* dan *Mozila Firefox*.

Yang membedakan penelitian ini, dengan penelitian yang penulis lakukan ialah dari penggunaan *hardware* dan *software* yang sedikit berbeda. dalam skripsi ini penulis menggunakan sebuah *server* untuk nantinya dijadikan sebagai *server cloud* yang akan di install *OS Linux Mint*. kemudian dalam skripsi ini penulis tidak menggunakan *software virtualissi* seperti *openstack*. dikarenakan jumlah *server* kosong hanya satu unit. sehingga penulis menginstallkan *OS Linux Mint* tersebut langsung di *hardware*-nya. adapun yang menjadi persamaan antara penelitian ini, dengan penelitian yang penulis lakukan ialah sama-sama menggnakan aplikasi *eyeOS* sebagai sistem usulan untuk meminimalisir dari permasalahan seperti yang di sebutkan sebelumnya.

Pormes dan Utomo (2015) melakukan penelitan mengenai perbandingan antara dokument *cloud eyeOS* dengan *Google Docs.* berdasarkan hasil penelitian yang telah dilakukan, maka didapatlah informasi menggenai perbedaan antara dokument *cloud eyeOS* dengan *Google Docs.* contohnya seperti fitur yang ada di *eyeOS* lebih lengkap dari *Google Doc,* dll.

Adapun hasil penelitian yang didapatkan-nya meliputi: kemudahan untuk mengakses, karena semuanya bisa diakses melalui sebuah *browser.* baik menggunakan *browser pc/laptop* maupun *smartphone*. kemudian perbedaan antara penelitian ini dengan skripsi yang penulis lakukan ialah: dalam penelitian ini dilakukan hanya untuk mengetahui perbedaan serta keunggulan antara dokument *cloud eyeOS* dengan dekument *Google Docs*. adapun persamaan antara penelitian pada jurnal ini dengan skripsi yang penulis lakukan ialah sama –sama menggunakan aplikasi *eyeOS* sebagai *OS* berbasis *web*.

Ucok, Niswar, dan Lawi (2014) melakukan penelitian membahas mengenai pemanfaatan *Cloud Computing* untuk efisiensi kegiatan dikantor balaikota makassar. hasil dari penelitian ini untuk mengimplementasikan aplikasi kolaborasi pada *Cloud Computing* dengan memanfaatkan teknologi *Virtualisasi* dan teknologi ini bisa menjadi solusi untuk pengembangan infrastruktur *e-Government* dalam pendayagunaan *server* yang belum dioptimalkan dengan baik. pada penelitian ini menggunakan metode ppdioo (*prepare plant, design,* 

*implementation, operate, optimize*). aplikasi yang digunakan dalam menunjang penelitian ini adalah aplikasi *Open source* seperti *eyeOS*, *BigBlueButton* dan *HaProxy* dengan menambahkan modul *webservice.*

Adapun persamaan antara penelitian ini dengan penelitian yang akan dilakukan oleh penulis adalah sama-sama menggunakan aplikasi *eyeOS* sebagai *OS* berbasis *web*, Adapun yang membedakan penelitian ini adalah: Pemanfatan teknologi *Cloud Computing* yang berbeda. Kemudian Aplikasi yang digunakan bukan hanya *eyeOS* melainkan *BigBlueButton* dan *HaProxy*,

Syamsudin, Lumenta dan Rumagit (2014). Pada jurnal ini membahas mengenai perancangan *server cloud computing* menggunakan *proxmox ve*. Penelitian ini dilakukan guna untuk memaksimalkan suatu penyimpanan sebuah data *digital* supaya lebih dalam pengelolaannya dan untuk memudahkan para *client* dalam berbagi sumber daya data maupun file.

Komponen yang digunakan dalam penelitian ini adalah: *proxmox ve* sebagai aplikasi *virtualisasi*, kemudian menggunakan *OS* freenas sebagai aplikasi *cloud storage*, dan *oneye* sebagai aplikasi *cloud Software as a service*. Kemudian spesifikasi *hardware* yang digunakan dalam penelitian ini meliputi *Server Virtualisasi* dengan spesifikasi: HP ProLiant ML110 G7 Tower *Server*, *Intel Xeon E3- 1220 3.1 GHz, Memori 8 GB, HDD 250 GB RAID.*  Kemudian untuk *Server Strorage* dengan spesifikasi :*Processor* Intel Core i5-2320 3.00 GHz*, Memori 4 GB, Hard Disk 500 GB. Serta Laptop* dengan spesifikasi :*Processor* AMD Dual Core 1.333 GHz, *Memori 2 GB, Hard Disk 320 GB. Switch, Kabel UTP, Konektor* dan *Tang Krimer.*

Berdasarkan penelitian yang telah dilakukan adapun persamaan antara jurnal ini dengan penelitian yang akan dilakukan penulis dalam penelitian yang akan dilakukan yaitu: sama-sama memanfaatkan *cloud computing* untuk untuk memudahkan dalam kegiatan mengelola sumberdaya baik itu *hardware*  maupun *software*, karena tidak dibatasi ruang dan waktu, dan bisa diakses dimana saja dengan menggunakan *browser*.

Adapun perbedaan antara penelitian ini dengan penelitian yang akan dilakukan yaitu pada penelitian ini menggunakan tiga buah *PC*, yang pertama sebagai *server virtualisasi*, yang kedua sebagai *server storage* dan ketiga sebagai komputer *client*. Adapun penelitian yang akan digunakan hanya menggunakan satu buah *PC* sebagai *server* virtualisasi yang sekaligus diinstall *OS Linux Mint* 18.02. Kemudian aplikasi *cloud* yang digunakan dalam jurnal ini menggunakan *oneye*, sedangkan penulis menggunakan aplikasi *eyeOS* sebagai aplikasi *virtual Desktop-*nya.

#### **III. METODE PENELITIAN**

#### **Topologi Jaringan**

Pada penelitian ini, penulis tidak merubah topologi yang saat ini sudah berjalan, akan tetapi hanya menambahkan topologi usulan dimana topologi usulan ini digunakan agar sistem sebelumnya tidak terganggu. Dengan topologi jaringan usulan ini, penulis menambahkan sebuah *server cloud* yang diletakan di lab komputer, dimana *server cloud* ini terhubung ke sebuah *Router* indihome. berikut topologi jaringan usulan yang penulis rancang.

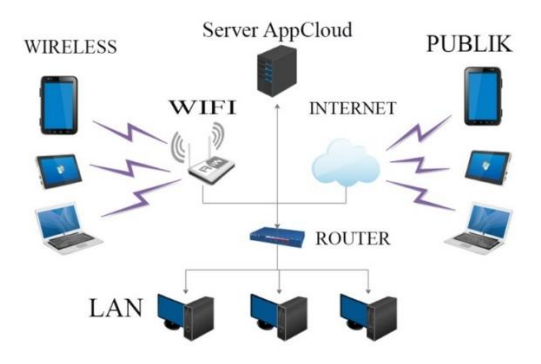

**Gambar 1. Topologi Jaringan usulan**

#### **Arsitektur Jaringan**

Arsitektur jaringan usulan yang penulis buat yaitu dengan menambahkan sebuah *server cloud*  pada jaringan yang saat ini sedang berjalan. *server cloud* yang dibangun yakni menggunakan sebuah sistem operasi *Linux Mint* dari keturunan *Ubuntu* dan *debian*. komputer *server* ini terhubung pada jaringan SMK YPP Pandeglang melalui sebuah *switch* dan kemudian ke *Router* indihome. berikut arsitektur jaringan usulan yang penulis rancang.

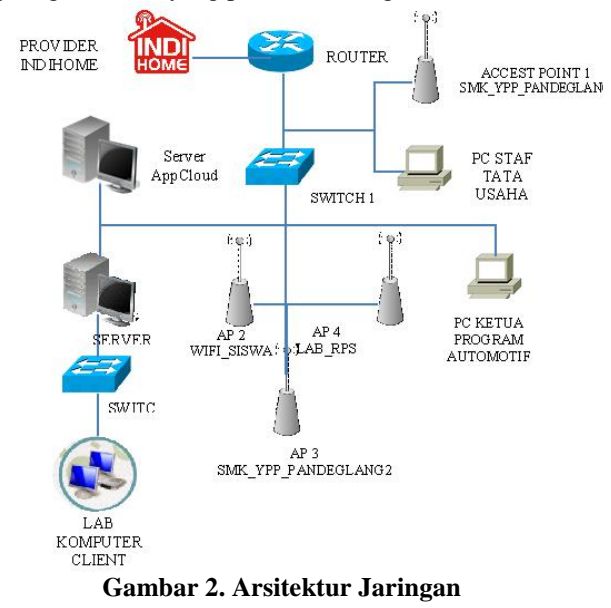

### **Keamanan Jaringan**

Dalam penelitian ini, penulis tidak merubah ataupun menambahkan sebuah keamanan khusus untuk sistem yang telah penulis rancang. melainkan keamanan yang penulis gunakan untuk mengamankan sebuah *server cloud computing*, penulis hanya menggunakan keamanan standard yang terdapat pada aplikasi *cloud computing* tersebut. Keamanan yang penulis maksud ialah keamana yang terdapat pada aplikasi *eyeOS*, yang berupa *password login*. *Password* ini didapat pada saat guru, staft ataupun siswa itu mendaftar untuk membuat *account* aplikasi *eyeOS* pada *browser*.

### **Rancangan Aplikasi**

### *Hardware* **dan** *Software*

Sebelum melakukan instalasi sistem operasi *Linux Mint,* yang harus dipersiapkan terlebih dahulu ialah *CD installer Linux Mint* atau *Bootable installer Linux Mint* menggunakan *USB Flashdisk*. Pada skripsi ini penulis menggunakan *Bootable* di *Flashdisk*. Penulis membuat *Bootable Linux Mint*  dengan menggunakan bantuan aplikasi bernama *Universal USB Installer versi 1.9.8.2*.

Sebelum penulis membuat sebuah *Bootable Linux Mint* di *Flashdisk*, tahapan awal yang harus di lakukan adalah menyiapkan Bahan-bahan yang akan digunakan untuk membuat *Bootable* adalah:

- 1. *File .iso Linux Mint*
- 2. Aplikasi *Universal USB Installer*
- 3. *USB Flashdisk* dengan kapasitas minimal 2GB

Setelah bahan yang diperlukan terpenuhi, Berikut adalah langkah-langkah untuk membuat *Bootable Linux Mint*.

- 1. Jalankan aplikasi *Universal USB Installer*, pilih *Yes* jika muncul dialog *box* yang menanyakan bahwa aplikasi tersebut harus dijalankan dengan mode *administrator*.
- 2. Selanjutnya, *Dialog box License Agreements* dari aplikasi *Live USB Installer* akan muncul, klik tombol *I Agree*.

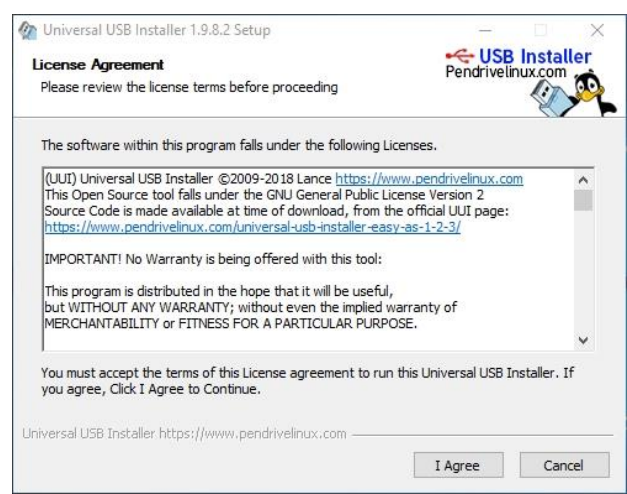

**Gambar 3. Membuat** *Bootable Linux Mint*

3. Selanjutnya, pilih distro *Linux* yang akan digunakan. Pilih *Linux Mint*.

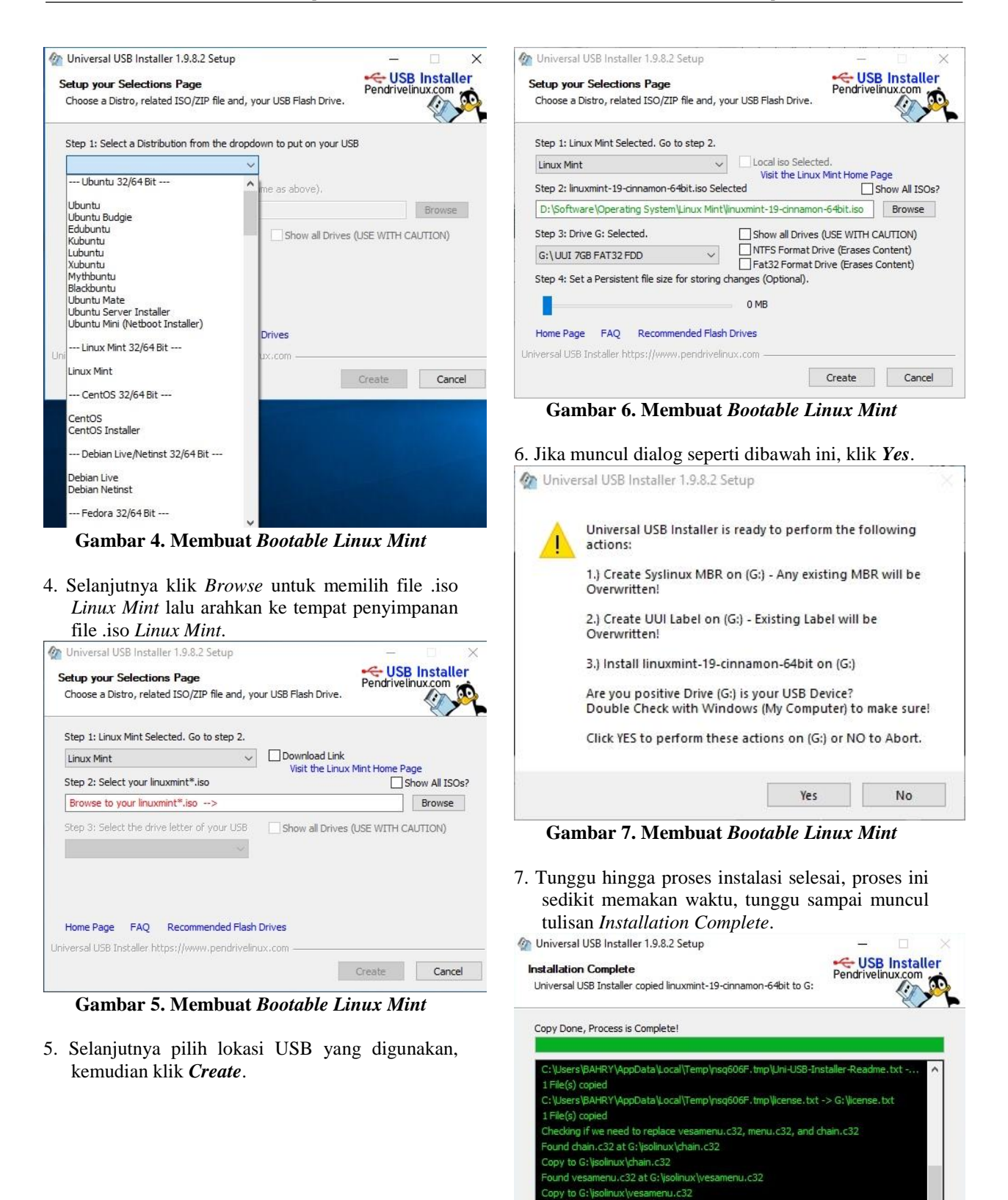

152

**Gambar 8. Membuat** *Bootable Linux Mint*

Untuk memulai menjalankan *Bootable* yang

<Back Close Clancel

**Tahap instalasi sistem operasi Linux Mint**

sudah dibuat caranya sebagai berikut:

opy Done, Process is Complete! Universal USB Installer https://www.pendrivelinux.com

- 1. Pasang *USB* ke *slot USB* yang tersedia pada komputer.
- 2. Masuk ke BIOS (*Basic Input Output System*) di komputer, pastikan sistem untuk melakukan *booting* dari USB, lalu simpan perubahan tersebut.
- 3. *Booting* komputer, dan tunggu sampai instruksi pada layar.
- 4. Fitur yang bermanfaat pada sistem operasi *GNU/Linux* adalah fitur *live CD*, pilih *Start Linux Mint*. Pada *Linux Mint* akan langsung diarahkan ke *dekstop*-nya untuk mencoba fitur *live CD* terlebih dahulu, untuk menginstall pilih icon CD pada *desktop* dengan *title* Install *Linux Mint*.
- 5. Selanjutnya mementukan bahasa apa yang akan dipakai pada saat meng-install sistem, pada tahap pemilihan bahasa, penulis memilih bahasa *default* yaitu bahasa *english*.
- 6. Kemudian pada tahap pemilihan jenis *keyboard* yang dipakai, sebaiknya diabaikan saja dan menggunakan standar jenis *keyboard english* (*US*).
- 7. Selanjutnya, apakah akan meng-install perangkat lunak tambahan atau tidak, jika tidak ada koneksi internet tidak dipilih juga tidak masalah.
- 8. Selanjutnya, memilih type instalasi. Pada skripsi ini, penulis memilih membuat partis secara manual. Dengan cara Pilih *Something else* , kemudian klik *Continue*.
- 9. Pada sistem operasi GNU/*Linux*, disarankan membuat minimal 2 partisi yang berbeda yaitu partisi sistem dan partisi swap. Jika sudah klik *Install Now*.
- 10. Selanjutnya, memilih lokasi. Pilih Jakarta, kemudian klik *Continue*.
- 11. Selanjutnya mengisi informasi tentang *user*, isikan nama pengguna dan juga *password*. Untuk *password* jangan dikosongkan, hal ini nantinya akan diperlukan pada saat melakukan installasi aplikasi atau *update* sistem yang membutuhkan hak akses dan dimintai *password*. Jika sudah klik *Continue*.
- 12. Berikutnya adalah menunggu proses instalasi sampai selesai sambil menikmati tampilan *splash screen* instalasi. Jika sudah klik *Restart Now*.

### **Instalasi** *Web Server* **(***Apache2* **dan** *PHP***)**

Bagian ini menjelaskan tahapan instalasi *web server* dalam membangun *cloud storage*. Aplikasi yang akan diinstal adalah sebagai berikut:

- 1. Langkah-langkah instalasi *Apache2*
	- Pada *Linux*, *web server* yang paling umum digunakan yaitu *Apache2.* Untuk instalasi kita bisa menggunakan perintah *apt*. Sebelum melakukan instalasi, *update* terlebih dahulu *repository Linux Mint*.

Buka terminal lalu tuliskan perintah berikut: **sudo apt update –y**

2. Setelah proses *update* selesai, Selanjutnya install *apache2* menggunakan perintah berikut.

## **sudo apt install apache2 -y**

- 3. Ketika *apache2* sudah berhasil di install, maka *service* akan otomatis berjalan. Untuk mengeceknya menggunakan *browser* dengan menuliskan **[http://localhost](http://localhost/)**.
- 4. Langkah-langkah instalasi *PHP* Pada skripsi ini, penulis menggunakan *PHP* versi 7. versi 7 merupakan versi terbaru *PHP*. untuk instalasinya menggunakan perintah berikut:

**sudo apt install php7.0 libapache2-modphp7.0 – v** 

5. Selanjutnya, buat halaman *PHP* pada dokumen *root* /var/www/html dengan nama file info.php dengan menggunakan perintah berikut:

**Sudo nano /var/www/html/info.php**

Lalu isi dengan kode *PHP* berikut ini.  $\langle$ ?php phpinfo(); ? $>$ 

Simpan dengan menekan tombol **CTRL+X** lalu dilanjutkan dengan tombol **Y** kemudian *enter*.

6. Sekarang akses halaman info.php yang telah dibuat sebelumnya untuk melakukan pengetesan *PHP* serta untuk mengetahui versi *PHP* yang sudah di install dengan menulisakan **http://localhost/info.php** pada sebuah *browser* yang ada pada komputer *server* tersebut, baik menggunakan *mozila, chroom* dll. jika setelah di akses tampil halaman seperti di bawah ini berarti proses installasi *PHP* telah berhasil.

### **Instalasi** *Appcloud*

Pada tahap ini merupakan tahapan instalasi *Appcloud*. *Appcloud* ini merupakan nama Aplikasi *cloud* yang penulis usulkan untuk mengganti nama dari aplikasi *eyeOS* yang akan penulis rancang. berikut ini tahapan-tahapannya:

- 1. Sebelum ke tahap instalasi *Appcloud*, pertama *download* terlebih dahulu aplikasi *eyeos*-nya. untuk mendownloadnya, *eyeos* ini sudah banyak tersebar di website-website baik itu website resmi atau tidak. atau bisa juga dengan mendownloadnya menggunakan terminal pada *linux*. pada penelitian ini, penulis mendownload-nya menggunakan situs *https://sourceorget.net* biasanya aplikasi yang akan di *download* dalam bentuk .tar.gz , zip atau rar.
- 2. Setelah proses *download* selesai, buka file *eyeOS* di folder *downloads*. kemudian *extract* file tersebut dengan cara **klik kanan** kemudian *extract here*. berikut tampilan-nya.
- 3. Setelah di *extract* kemudian ganti nama *eyeOS* dengan nama yang baru. disini penulis menggantinya dengan *Appcloud.*
- 4. Tahap selanjutnya yaitu memindahkan *Appcloud* ke folder /var/www/html untuk memulai melakukan proses instalasinya.
- 5. Setelah aplikasi *Appcloud* di pindahkan, tahap selanjutnya yaitu memulai proses instalasinya. dengan cara buka *browser* dan tulis di *search address* **localhost/Appcloud**. Berikut gambar tampilan *Appcloud*.
- 6. Pada gambar 4.24 terlihat ada peringatan yang berwarna merah. yang memberitahukan agar seluruh file yang ada di *AppCloud* agar di beri *permision full* akses.
- 7. Tahap selanjutnya yaitu memberikan permision untuk seluruh file yang ada di *Appcloud* tersebut agar bisa terbaca oleh *apache2*. caranya dengan menggunakan terminal kemudian tulis perintah : **CHMOD 777 –R**. berikut tampilannya.
- 8. Tahap berikutnya yaitu pendaftaran akun. Pada bagian ini *user root* di minta untuk memasukan *password root* yang akan digunakan oleh *user root* untuk *login* ke halaman *user*. pada bagian *password root* dan *retype password* isikan dengan *password* yang sama. kemudian bericentang pada bagian *allow create account user* dan klik *install*. berikut tampilannya.
- 9. Setelah penulis mendaftarkan *account root*, selanjutnya akan muncul halaman *login*. pada bagian *username* isikan dengan *root*, dan pada bagian *password*, isi dengan *password* yang telah di daftarkan pada langkah sebelumnya. Kemudian tekan *Enter*. berikut tampilannya.
- 10. Setelah *user* selesai megisi *username* dan *password*, kemudian selanjutnya *user* akan dibawa kedalam halaman utama *Appcloud*. berikut adalah tampilan dari *Appcloud*.

#### **Konfigurasi** *Router*

Pada tahap ini akan dijelaskan tahapan Konfigurasi *Appcloud* dengan mamanfaatkan *IP* (*Internet Protokol*) yang diberikan oleh provider. konfigurasi ini dilakukan untuk membuka *port* 80, serta untuk men-*direct IP* publik ke *IP server* dimana *Appcloud cloud* ini diinstall. sehingga nantinya *Appcloud* ini bisa dibuka tidak di jaringan *local* saja melainkan di jaringan publik. sebelum penulis memulai konfigurasi *router* terlebih dahulu penulis akan melakukan cek *port* 80 apakah sudah terbuka atau belum, disini penulis menggunakan situs *canyouseeme.org*. situs ini digunakan untuk melihat *port* apakah sudah terbuka atau belum.

Berdasarkan gambar 4.30, terlihat bahwa *port* 80 masih *close*, dan perlu melakukan konfigurasi di *router*, agar *port* 80 tersebut bisa terbuka. Berikut adalah tahapan-tahapan konfigurasi *router* indihome.

1. Tahapan pertama untuk melakukan Konfigurasi *router* indihome ialah, lihatlah terlebih dahulu *IP*, *username* serta *password default router* yang terletak pada bagian bawah *router*. Kemudian untuk memulai Masuk ke *setting router* IndiHome ZTE F660 dengan cara mengakses *IP router* tersebut melalui *browser*.

- 2. Selanjutnya masuk ke menu *Application* kemudian pilih Konfigurasi *Port Forwarding* lalu pilih *Application List*, selanjutnya yaitu menambahkan daftar *Application List* dengan cara klik pada tulisan *Click here to add an Application.*
- 3. Isi kolom *Application Name* sesuai kebutuhan, pada *Protocol* pilih *TCP AND UDP, Start Port*  dan seterusnya isi dengan *port* **80**, kemudian setelah semua terisi klik tombol *Add*, untuk menambahkan.
- 4. Selanjutnya masuk ke menu *Basic* yang ada disebelah kiri. Pada *LAN Host IP Address* isi dengan alamat *IP Server*, pada *Appname* pilih nama *Application* yang sudah tadi dibuat, lalu klik *Add.*
- 5. Selanjutnya masuk ke menu *Advanced*, pada tahap ini sebetulnya sudah tidak ada yang perlu di konfigurasi lagi. karna hasil konfigurasi pada menu *aplication list* dan *menu basic*, itu secara otomatis tersimpan di menu *advance*. akan tetapi khusus untuk *name* pada menu *advance* masih *default* dari *router*. dengan demikian pada tahap ini yang perlu di konfigurasi hanya pada bagian *name*-nya saja. disini penulis memberikan *name web server.*

Selanjutnya untuk memastikan bahwa *port* 80 sudah terbuka, maka lakukan cek ulang menggunakan situs *canyouseeme.org* yang sebelumnya menggunakan untuk cek *port* 80.

#### **Membuat akun** *No-IP*

Setelah *Appcloud* bisa diakses dengan menggunakan *IP* publik, tahap selanjutnya yaitu mengganti alamat *addres Appcloud*, yang sebelumnya menggunakan *IP* publik, akan penulis ganti dengan menggunakan *domain* gratis dari situs no-*IP*. brikut langkah-langkahnya.

- 1. Buka situs **https://www.noip.com** dengan cara mengakses lewat *browser*. Kemudian klik *Sign Up* untuk melakukan pendaftaran.
- 2. Isi form pendaftaran lalu klik *Free Sign Up.*
- 3. Kemudian akan muncul halaman konfirmasi akun yang dikirim ke *email*. Buka *email* dan lakukan konfirmasi dari *email* masuk dari situs No-IP dengan cara klik *Confirm Account*, maka akan langsung di *direct* ke halaman *dashboard* No-IP.
- 4. Pilih menu *Dynamic DNS* lalu klik *Create Hostname*.
- 5. Isi *hostname* dan pilih *Domain* yang sudah disediakan, penulis memilih **sytes.net**, pada *IPv4 Address* akan otomatis membaca *IP* Publik jaringan yang digunakan, jika sudah klik *Create Hostname*.
- 6. Jika sudah, klik pada tulisan tanggal yang berwarna orange pada kolom *Last Update*, akan muncul jendela *pop up* lalu klik *Configure Now***.**
- 7. Pada bagian *Choose Your Hostname* pilih *hostname* yang sudah dibuat sebelumnya, kemudian klik *Next Setup*.
- 8. Pada bagian *Connection Details*, isi *user router* dengan ZTE dan *Connecting to* isi dengan *Web Server*, lalu klik *Next Setup*.
- 9. Pada *Device Configuration* pilih *Yes.*
- 10. Selanjutnya klik *Download DUC,* maka akan menampilkan jendela *pop up* untuk *download DUC,* Setelah selesai di *download* klik saja *Close*, lalu klik *Next Setup.*
- 11. Pada bagian *Port Forwarding* klik saja *Next Setup*, lalu isi 80 pada *Enter a port to check*, lalu klik *Check Port*.
- 12. Jika berhasil akan muncul keterangan *Port* 80 is *open*, klik *Next Step*.
- 13. Selanjutnya akan muncul keterangan *Great Job!* Yang menandakan Konfigurasi telah selesai.
- 14. Konfigurasi telah selesai, tahap selanjutnya yaitu pengujian *DDNS* yang sudah di *setting* sebelumnya apakah sudah berjalan atau tidak. Untuk pengujiannya yaitu dengan menuliskan sebuah alamat *DDNS* **http://smkypp.sytes.net/Appcloud** pada *browser*. Jika berhasil maka *user* akan di *direct* ke halamn *Appcloud*.

### **IV HASIL DAN PEMBAHASAN**

#### **Pengujian Jaringan**

Pengujian ini dilakukan dengan cara mengoperasikan *software-software* yang digunakan sebagai media pembelajaran sebelum diterapkannya *cloud computing* dan setelah ditambahkan-nya teknologi *cloud computing*.

#### **Pengujian Jaringan Awal**

Pada tahap ini, penulis akan menjalankan *OS* yang digunakan dalam kegiatan belajar mengajar serta aplikasi tambahan lainnya. Dalam *OS windows 10* ini, tidak semua fitur-fiatur *windows 10* digunakan dalam kegiatan belajar mengajar. Berikut *screen shot* dari *windows 10.*

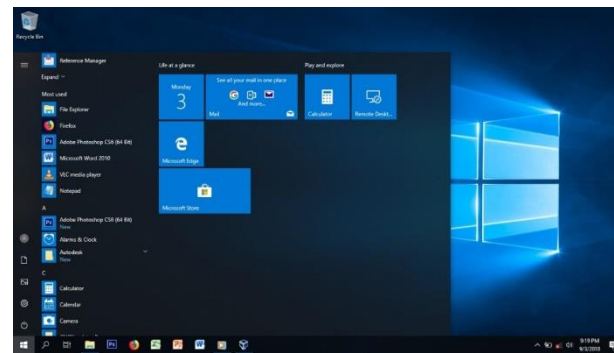

**Gambar 9. Tampilan** *windows 10*

Kemudian dalam pelaksanaan kegiatan belajar, salah satu fitur yang sering digunakan ialah pemutar musik/ video *windows media player* dan kalkulator. Pemutar musik ini merupakan pemutar musik/ videos *default* dari *windows 10*. Aplikasi ini digunakan untuk melihat video pembelajaran serta untuk mendegarkan materi dalam bentuk mp3. Serta kalkulator yang digunakan untuk menghitung angka dengan jumlah yang besar. Aplikasi *default* ini, biasa digunakan oleh para siswa dalam kegiatan belajar. berikut *screenshot-*nya.

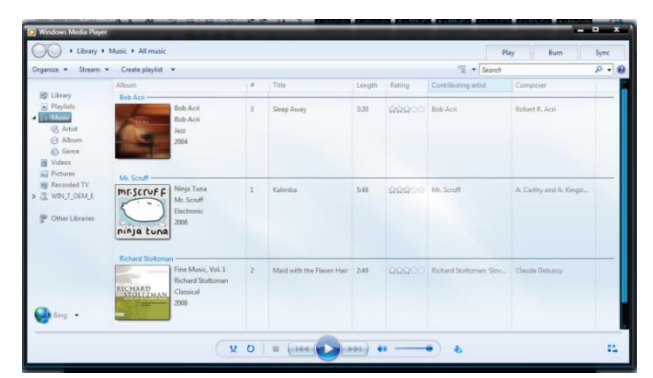

**Gambar 10. Tampilan pemutar musik**

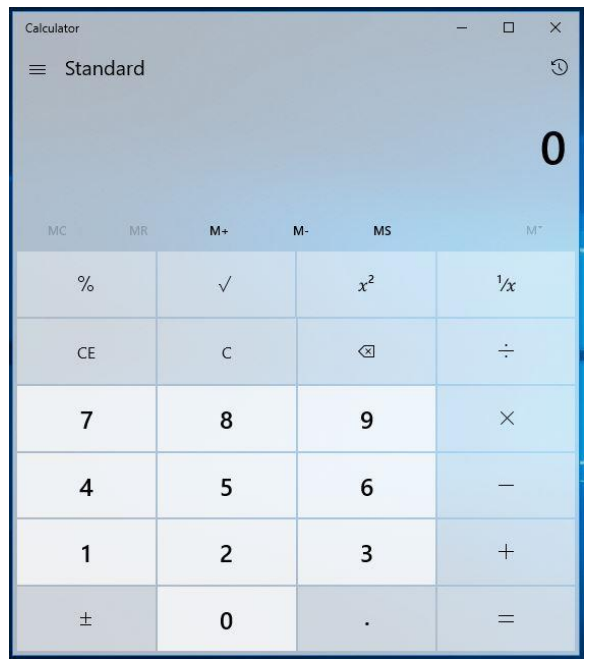

**Gambar 11. Tampilan kalkulator**

Kemudian untuk aplikasi tambahan lain yang di install di atas *OS windows 10* yang sering digunakan oleh para siswa ialah *Microsoft Office 2010*. Yang meliputi *Office Word, Excell,* dan *Power Point*. Untuk *Microsoft Office Word* biasa digunakan oleh para siswa untuk membuat tugas-tugas sekolah seperti: membuat surat, proposal, karya ilmiah, dll.

Kemudian untuk mengetahui kelebihan dan kekurangan sistem yang saat ini sedang berjalan berikut penulis jabarkan dalam tabel berikut.

**Tabel 1. Kelebihan dan kekurangan sistem saat ini**

| No                                               | Kelebihan sistem<br>saat ini                                                                   |                | Kelemahan sistem saat ini                                                                                                    |  |  |  |  |
|--------------------------------------------------|------------------------------------------------------------------------------------------------|----------------|----------------------------------------------------------------------------------------------------|--|--|--|--|
| $\mathbf{1}$<br>$\overline{c}$<br>$\overline{3}$ | Memiliki tampilan<br>yang menarik<br>Memiliki fitur yang<br>lengkap<br>Mudah untuk<br>dipahami | 2.<br>3.<br>4. | 1. Sistem<br>operasi<br>yang<br>digunakan<br>merupakan<br>sistem operasi berbayar<br>Aplikasi yang digunakan<br>nya pun termasuk aplikasi<br>berbayar<br>Sistem operasi dan aplikasi<br>hanya bisa digunakan di<br>tempat tertentu saja seperti<br>lab, dimana OS dan aplikasi<br>tersebut di install.<br>Rentan terhadap virus |  |  |  |  |

#### **Pengujian Jaringan Akhir**

Pada pengujian jaringan akhir ini penulis mencoba mengoperasikan sistem *cloud computing*  yang telah penulis rancang. Dan menggunakan fiturfitur yang ada pada aplikasi *cloud*. hususnya aplikasi *Appcloud* sebagai penunjang kegiatan belajar mengajar. pada penelitian ini, penulis akan membuat beberapa *user* yang akan digunakan oleh para siswa maupun guru untuk mengakses dan *login* ke *user* tersebut. *user* yang penulis buat nantinya akan digunakan oleh satu kelas. dan bukan untuk perorangan. berikut adalah tata cara membuat *user* untuk setiap kelas.

1. Tahap pertama yang harus dilakukan ialah masuk terlebih dahulu ke *user root*. Setelah masuk klik *system* dengan simbol mata, kemudian pilih *system preferensi*.

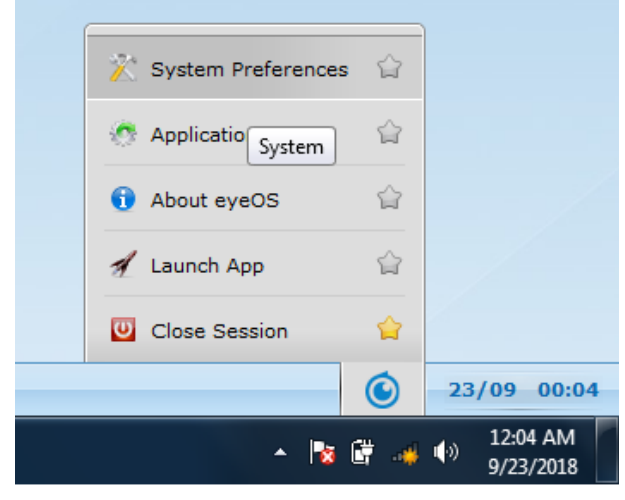

**Gambar 12. Membuat User**

2. Kemudian pilih *manage user* dan klik.

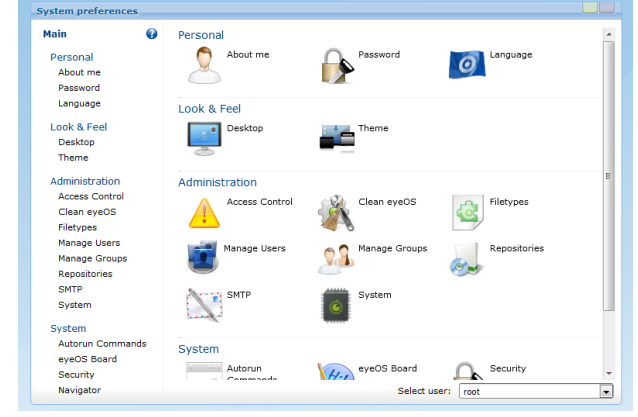

**Gambar 13. Membuat User**

3. Kemudian pilih *new* untuk memulai membuat *user*.

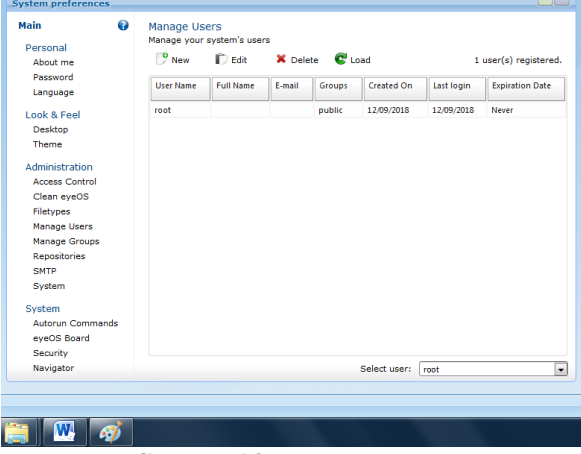

**Gambar 14. Mmbuat User**

- 4. Tahap selanjutnya yaitu mulai mengisi identitas singkat *user.* pada penulisan ini penulis mengisi *user name* dengan nama tiap-tiap kelas, kemudian *password* dan *retype password* isi disesuaikan.
- 5. Kemudian pada *full name* isi dengan nama kelas sama seperti *username.*

selanjutnya untuk *permision* bisa dipilih hak akses untuk *user* yang penulis rancang. kemudian pilih *create user*.

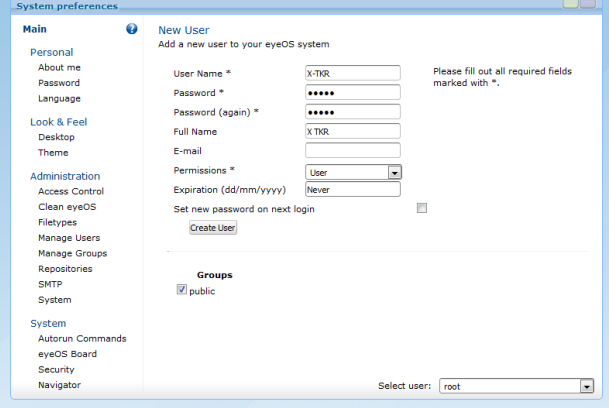

**Gambar 15. Membuat** *User*

6. Setelah sebelumnya penulis menjelaskan cara membuat *user,* pada tahap ini yaitu melihat *user-user* yang sudah dibuat sebelumnya.

| $\frac{9}{2}$ New |                                      | <b>Manage Users</b><br>Manage your system's users |               |            |            |                        |  |  |  |
|-------------------|--------------------------------------|---------------------------------------------------|---------------|------------|------------|------------------------|--|--|--|
|                   | $\Box$ Edit<br>$C1$ Load<br>X Delete |                                                   |               |            |            | 10 user(s) registered. |  |  |  |
| <b>Liser Name</b> | <b>Full Name</b>                     | F.mail                                            | <b>Groups</b> | Created On | Last login | <b>Expiration Date</b> |  |  |  |
| X.RPL             | X RPL                                |                                                   | public        | 22/09/2018 |            | Never                  |  |  |  |
| XT-RPL            | XT RPL                               |                                                   | public        | 22/09/2018 |            | Never                  |  |  |  |
| XII-RPL           | XII RPL                              |                                                   | public        | 22/09/2018 |            | Never                  |  |  |  |
| $X - TP$          | X TP                                 |                                                   | public        | 22/09/2018 |            | Never                  |  |  |  |
| $XI-TP$           | XI TP                                |                                                   | public        | 22/09/2018 |            | Never                  |  |  |  |
| XII-TP            | XII TP                               |                                                   | public        | 22/09/2018 |            | Never                  |  |  |  |
| <b>Y.TKR</b>      | <b>XTKR</b>                          |                                                   | public        | 22/09/2018 |            | Never                  |  |  |  |
| <b>XLTKR</b>      | <b>XTTKR</b>                         |                                                   | public        | 22/09/2018 |            | Never                  |  |  |  |
| XII.TKR           | <b>XII TKR</b>                       |                                                   | public        | 22/09/2018 |            | Never                  |  |  |  |
| root              |                                      |                                                   | public        | 12/09/2018 | 12/09/2018 | Never                  |  |  |  |
|                   |                                      |                                                   |               |            |            |                        |  |  |  |
|                   |                                      |                                                   |               |            |            |                        |  |  |  |

**Gambar 16. Membuat User**

Setelah pembuatan user selesai, tahap berikutnya yaitu pengujian jaringan akhir, dengan cara menjalankan fitur-fitur yng ada pada *Appcloud*, apakah sudah bisa digunakan atau belum. Adapun fitur yang bisa di manfaatkan untuk kegiatan belajar mengajar diantaranya ialah sebagai berikut.

1. Pemutar musik/video, featur ini bisa digunakan untuk mendengarkan musik atau melihat video yang ada di *Appcloud* tanpa harus men*download-*nya terlebih dahulu.

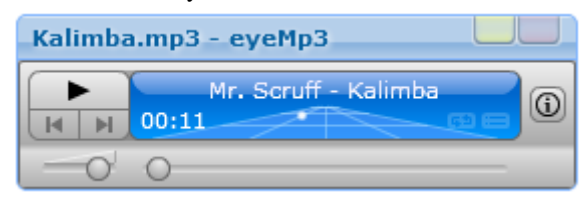

#### **Gambar 17. Tampilan Pemutar Musik**

- 2. Kalkulator, fitur ini digunakan untuk menghitung angka dengan nilai-nilai yang tinggi. Berikut tampilan kalkulator pada *Appcloud*.
- 3. Memanfaatkan aplikasi *word prosessor* untuk pengolah kata. *Word prosessor* ini bisa digunakan untuk membuat tugas berupa makalah, berita, dsb.
- 4. *Presentation* aplikasi ini bisa digunakan untuk membuat bahan presentasi siswa.
- 5. *Spreedsheet* aplikasi ini digunakan untuk kegiatan mengolah angka.
- 6. *Public board,* aplikasi *public board* ini seperti papan informasi yang ada pada tiap sekolah atau biasa di sebut *madding*. *Public board* ini bisa menyampaikan sebuah informasi secara *broadcast* keseluruh *user Appcloud.*

| <b>Public Board</b>                                                                                                    |                             |
|----------------------------------------------------------------------------------------------------|-----------------------------|
| siap laksanakan                                                                                                    |                             |
|                                                                                                    | X TKR   22/09/2018 17:29:45 |
| PENGUMUMAN MENGENAI PELAKSANAAN UJIAN AKHIR SEMESTER AKAN DI<br>LAKSANAKAN PADA PERTENGAHAN BULAN NOVEMBER 2018. MOHON SEGERA DI<br><b>PERSIAPKAN</b> |                             |
|                                                                                                    | root   22/09/2018 17:28:46  |
|                                                                                                    |                             |
|                                                                                                    |                             |
|                                                                                                    |                             |
|                                                                                                    |                             |
|                                                                                                    |                             |
|                                                                                                    |                             |
|                                                                                                    | Send                        |

**Gambar 18. Tampilan** *Public Board Appcloud*

7. Calender, fitur ini bisa digunakan oleh para siswa untuk menulis jadwal kegiatan baik itu jadwal belajar maupun jadwal kegitan pribadi.

Kemudian untuk mengetahui kelebihan dan kekurangan sistem yang penulis rancang, berikut penulis uraikan dalam tabel dibawah ini.

#### **Tabel 2. Kelebihan dan Kekurangan Sistem Usulan**

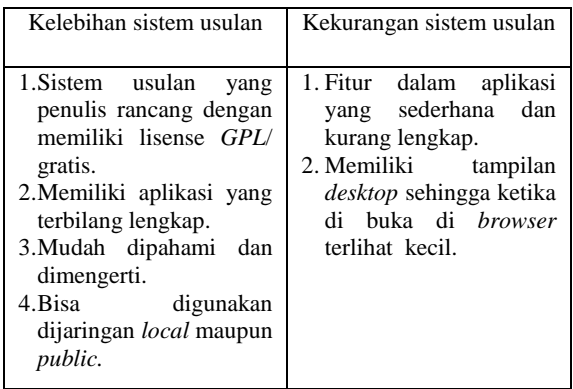

Berdasarkan pengujian yang telah penulis lakukan, baik itu pengujian awal maupun pengujian akhir, penulis mendapatkan beberapa hasil mengenai kekurangan dan kelebihan yang didapat dari kedua pengujian yang telah dilakukan.

Adapun kekurangan yang jika menggunakan sistem operasi windows untuk kegiatan belajar mengajar terbilang kurang efektif karena banyak fitur yang tidak bisa digunakan untuk menunjang kegiatan belajar mengajar, hanya bisa di akses di tempat tertentu seperti lab, dll. Kemudian untuk mengunakan aplikasi *office word*, *excel*, *presentation*, maupun *accest*, *admin* harus membelinya terlebih dahulu, atau bisa juga menggunkan *office trial* yang bisa di *download* di internet.

Akan tetapi dengan di usulkan-nya sistem ini, para siswa bisa memanfaatkan sistem usulan ini untuk pembelajaran dengan waktu yang tidak

terbatas. baik itu di jaringan lokal maupun publik, selagi *server cloud* yang ada di sekolah aktif. kemudian sistem usulan dari penulis juga lebih hemat biaya, karena memiliki lisensi *GPL/* Gratis, sehingga admin/ operator di SMK YPP tidak perlu mengeluarkan biaya tambahan untuk membeli *software-software* yang digunakan dalam perancangan ini.

### **V PENUTUP**

### **Kesimpulan**

Berdasarkan penelitian yang telah dilakukan, ada beberapa hal yang kan penulis simpulkan mengenai Skripsi ini, di antaranya adalah sebagai berikut :

- 1. Dengan di rancangnya *Appcloud* menggunakan *eyeOS* para siswa bisa mengakses aplikasi seperti *word prosessor, spreadsheet, Presentation, calender*, dll yang biasa digunakan untuk media pembelajaran dimana saja tanpa harus di tempat khusus seperti lab.
- 2. Dengan sistem ini para siswa tidak perlu khwatir akan waktu yang terbatas untuk mengelola dan mempelajari aplikasi. Karna sistem ini dirancang agar bisa di akses di luar area sekolah. Sehingga para siswa bisa memanfaatkan waktu luang ketika dirumah untuk menggunakan aplikasi *Appcloud.*

#### **Saran**

Dalam perancangan ini masih terdapat kekurangan terutama dari segi *backup file*. sistem yang penulis rancang dengan menggunakan *eyeOS-1.9. eyeOS-1.9* tidak membutuhkan *mysql* untuk menjalankannya dan tidak bisa melakukan *backup* data yang sudah masuk ke Aplikasi *Appcloud.* akan tetapi untuk penelitian selanjutnya penulis menyarankan menggunakan Aplikasi *eyeOS-2.5*. karena *eyeOS-2.5* dilengkapi dengan fitur *backup* pada *mysql*. sehingga apabila sistem bermasalah dan mengharuskan menginstall ulang sistem operasi, maka tidak perlu khwatir akan kehilangan data maupun konfigurasi, karena semuanya bisa di pulihkan dengan meng*-import* file hasil *backup* otomatis sebelumnya dalam format .sql ke dalam *mysql* pada *phpmyadmin*.

### **DAFTAR PUSTAKA**

Afrianto, D.S. (2017). *The Power of Owncloud Membangun dan Mengelola Sendiri Teknologi* 

*Cloud Di Lingkungan Anda.* Yogyakarta: ANDI.

Athailah. (2016). *Buku Pintar Virtualisasi.*  Yogyakarta: ANDI.

Dimensidata.com (2016). Pengertian Macam-macam Jenis *Web Server* dan Contohnya Lengkap. [Online]. Tersedia: [http://blog.dimensidata.com/pengertian](http://blog.dimensidata.com/pengertian-macam-macam-jenis-web-server-dan-contohnya-lengkap/)[macam-macam-jenis-web-server-dan](http://blog.dimensidata.com/pengertian-macam-macam-jenis-web-server-dan-contohnya-lengkap/)[contohnya-lengkap/](http://blog.dimensidata.com/pengertian-macam-macam-jenis-web-server-dan-contohnya-lengkap/) [21 April 2018].

- Gus, Wak. (2014). Pengertian, Manfaat, Cara Kerja dan Contoh *Cloud Computing*. [Online]. Tersedia: [http://pusatteknologi.com/pengertian-manfaat](http://pusatteknologi.com/pengertian-manfaat-cara-kerja-dan-contoh-cloud-computing.html/amp%20%5b21)[cara-kerja-dan-contoh-cloud](http://pusatteknologi.com/pengertian-manfaat-cara-kerja-dan-contoh-cloud-computing.html/amp%20%5b21)[computing.html/amp \[21](http://pusatteknologi.com/pengertian-manfaat-cara-kerja-dan-contoh-cloud-computing.html/amp%20%5b21) April 2018].
- Jehabe. (2011). Apa itu *eyeOS*?. [Online]. Tersedia: [http://pacitan.linux.or.id/2011/07/apa-itu](http://pacitan.linux.or.id/2011/07/apa-itu-)eyeos/ [21 April 2018].
- Komputer, W. (2011). *Kupas Tuntas Bermacam Aplikasi Generasi Cloud Computing.* Yogyakarta: ANDI.
- Lumena, anton, dan nainggolan. (2014). "Analisa Dan Perancangan Jaringan *Private Cloud Computing* Berbasis *Web Eyeos*." *jurnal techno nusa mandiri.* Vol. 13. No.(1). 1 – 8.
- Pormes, R. dan Utomo, W.H. (*2015*). "Analisis Perbandingan *Cloud* Document Pada *Eyeos* dan *Google Docs*." *Jurnal Sistem Komputer. Vol. 5 No.(1). 1-22.*
- Sugianto, M.V. (2010). Keuntungan Teknologi *Virtualisasi & Cloud Computing*. [Online]. Tersedia: [https://www.excellent.co.id/product](https://www.excellent.co.id/product-services/vmware/keuntungan-teknologi-virtualisasi-cloud-computing/)[services/vmware/keuntungan-teknologi](https://www.excellent.co.id/product-services/vmware/keuntungan-teknologi-virtualisasi-cloud-computing/)[virtualisasi-cloud-computing/](https://www.excellent.co.id/product-services/vmware/keuntungan-teknologi-virtualisasi-cloud-computing/) [21 April 2018].
- Sur, Uya. (2015). Penjelasan *Adobe Flash Player* Bagi Pengguna *Browser.* [Online]. Tersedia: [https://uyasur.blogspot.co.id/2015/03/pengertia](https://uyasur.blogspot.co.id/2015/03/pengertian-adobe-flash-player.html) [n-adobe-flash-player.html](https://uyasur.blogspot.co.id/2015/03/pengertian-adobe-flash-player.html) [21 April 2018].
- Syamsudin, Lumenta dan Rumagit (2014). "Perancangan *Servercloud Computing*  Menggunakan *Proxmox." E-journal Teknik Elektro dan Komputer*. 26 -31.
- Ucok, Niswar, dan Lawi (2014). "*Kakas Kolaborasi E-Government Berbasis Cloud Computing*. J." Sains & Teknologi. Vol.3 No.(1). 87 – 91.
- [Yogids](https://yogids.wordpress.com/) (2015). *Eye OS*: *Cloud Operating* Sistem Berbasis *Web*. [Online]. Tersedia: https://yogids.wordpress.com/2015/10/20/eyeos-cloud-operating-system-berbasis-web/ [21 April 2018].